# **How to Register for GranteeView**

- 1. Visit the Saint Paul & Minnesota Foundation's homepage at [spmcf.org.](https://www.spmcf.org/)
- 2. Select GranteeView in the top navigation.

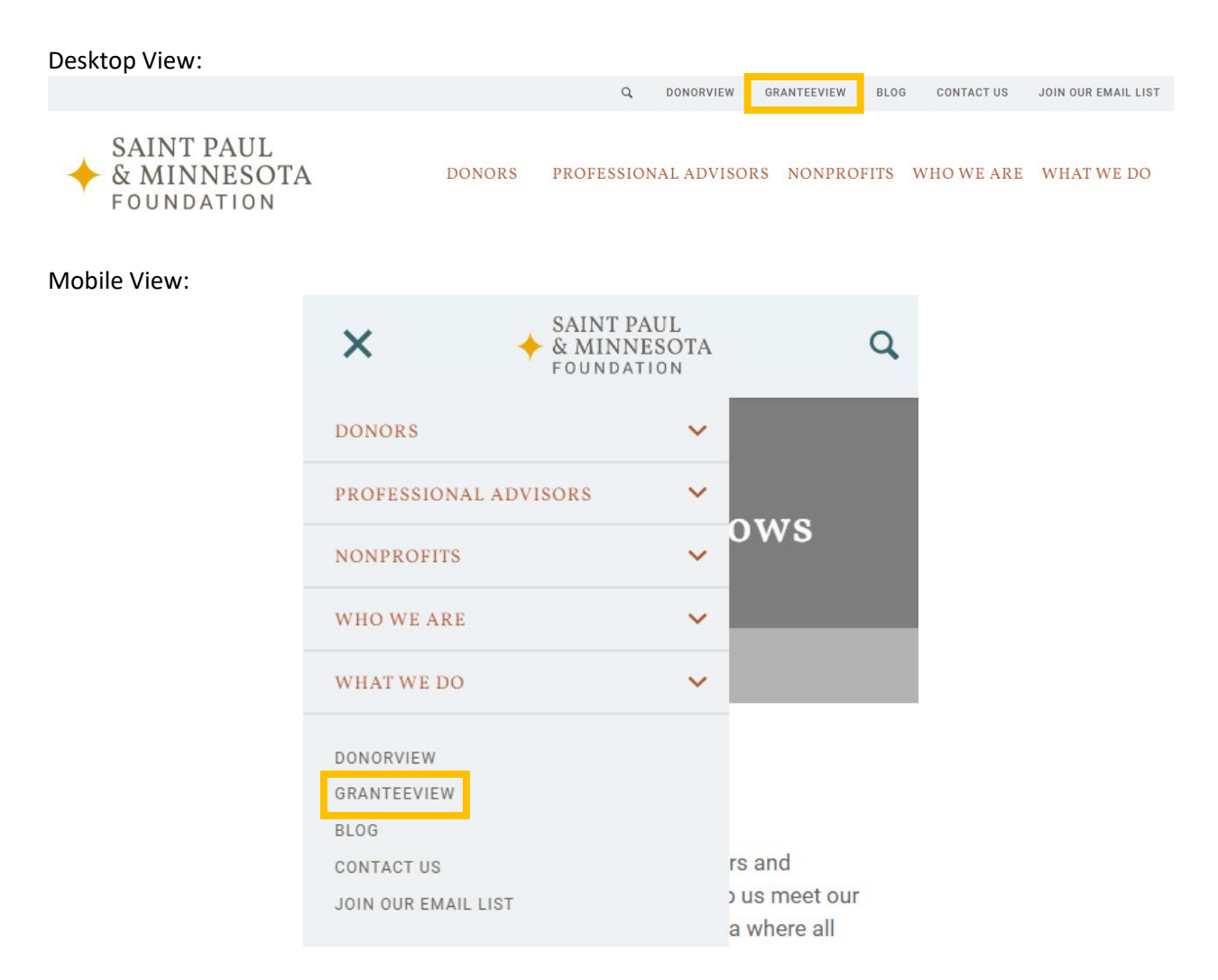

### 3. To register, enter your First Name, Last Name and Email Address.

Note: All current and past grantees will need to register for GranteeView, as well as new first-time applicants. Your organization may have multiple registered grant administrators. Each person in your organization must create their own account to access GranteeView. Please do not share accounts.

### 4. Confirm your email address by re-entering it and then selecting Submit.

If you are already a registered grant administrator, please log in.

View grant guidelines for each of our grant programs and contact our team on our Resources for Nonprofits page.

#### Required fields are denoted by an asterisk (\*)

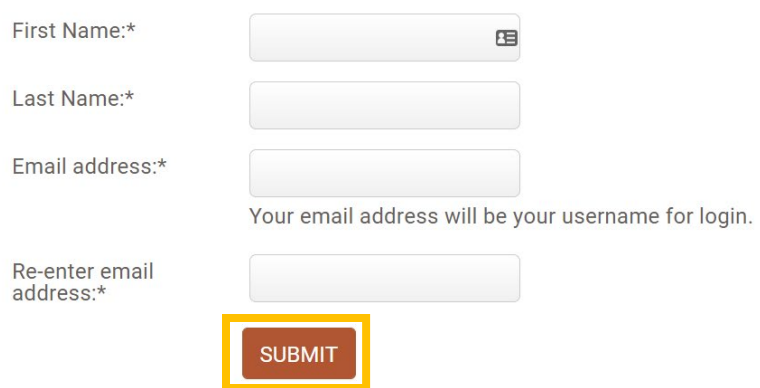

5. To continue your registration, check your email address for a registration link.

6. Select the link in the email to continue the registration process. If you are not able to select the link, copy and paste the link into your browser.

Note: If you do not receive an email, contact us at [grantsadmin@spmcf.org.](mailto:grantsadmin@spmcf.org?subject=GranteeView%20Access)

7. The link will redirect you to GranteeView and allow you to continue your registration. Double check that your First Name, Last Name and Username are correct.

Note: Username is the same as your email address.

8. Enter your password and then confirm your password by re-entering it.

9. Add your organization's address, city, state and postal code.

10. Add your phone number and cell phone number. Select whether you'd like to receive a Text Message or Call notification.

Note: A phone number is required for two-factor authentication. You may choose to receive a phone call or text message for verification. If the number you enter does not allow text messages, like a home phone, you will need to select Call.

## 11. Select Submit.

12. Enter the security code you receive via text or a phone call.

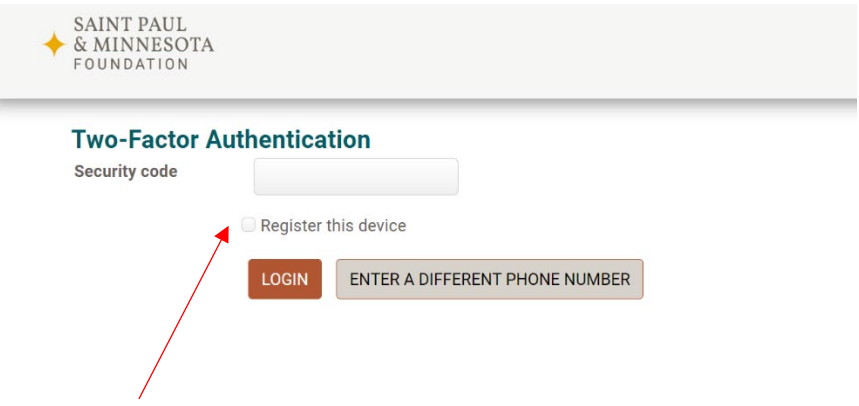

13. Check the box to Register this device so you do not have to complete twofactor authentication in the future. If you do not check this box, you will need to utilize two-factor authentication upon each log in.

# 14. Select Log In.

15. To complete your registration, connect to your organization. Use the **search** feature to find your organization. Select the Add Myself as Grant Administrator button to become a grant administrator for your organization.

Note: If you belong to an organization with multiple chapters or locations, we recommend searching using your EIN number to confirm whether your specific chapter is already in our system.

#### **Search Organizations**

Organization Name:

 $\Box$  Search pre-approved organizations only

REGISTER NEW ORGANIZATION

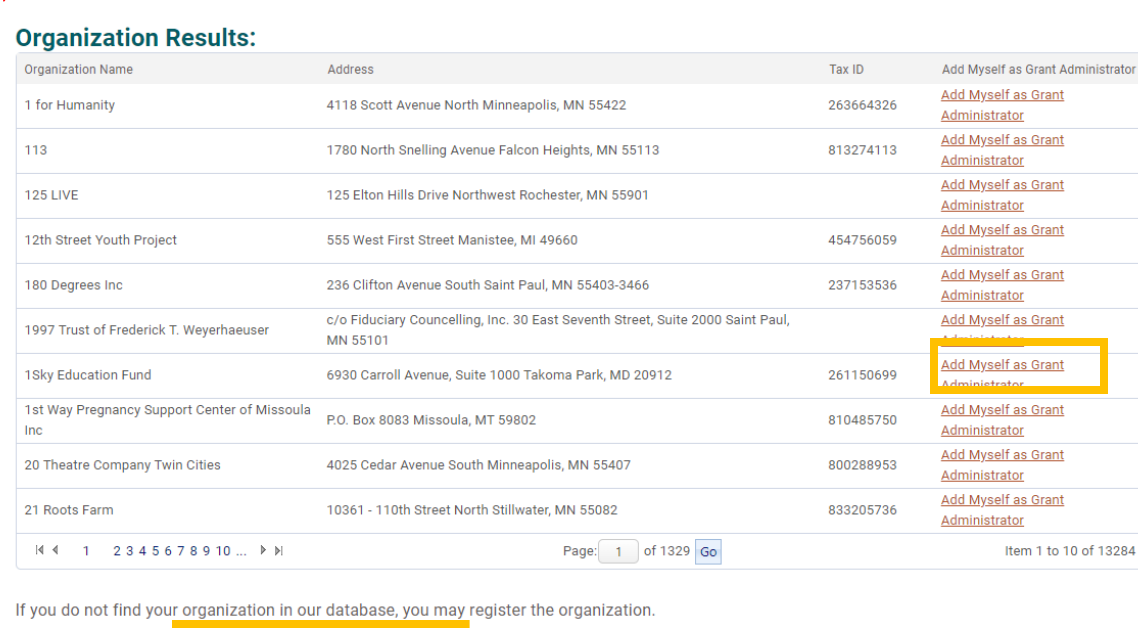

16. If you are unable to find your organization in our database, select the Register New Organization button and complete the Organization Information form.

A

 $\overline{\phantom{a}}$  .

#### **Organization Information**

Required fields are denoted by an asterisk (\*)

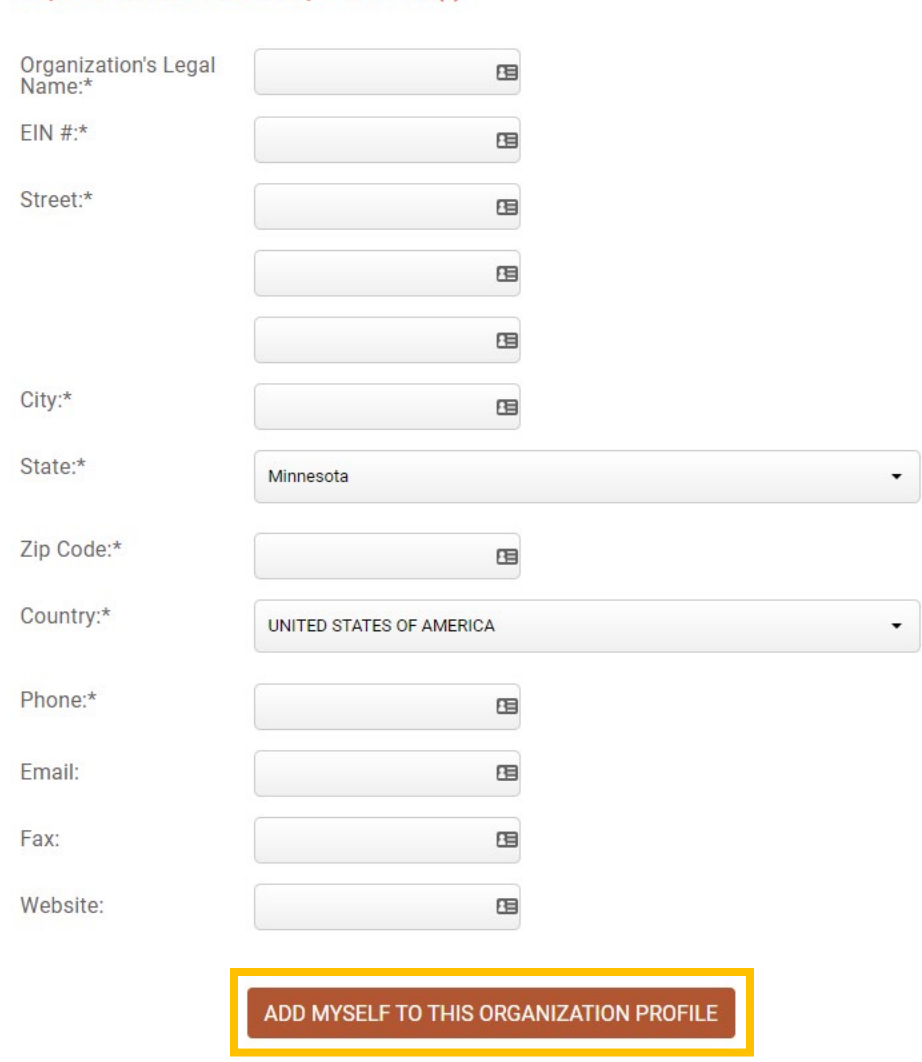

17. After completing the Organization Information Form, select the Add Myself to This Organization Profile button.

After completing the steps above, you will be notified that your request to connect with the organization is pending. While your request is pending, you may begin a grant application. Once your connection has been confirmed, you will be able to access the full GranteeView, including submitting grant applications and viewing organization details.